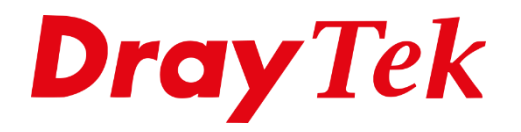

FEILLE

# *WireGuard VPN Windows*

# Inhoudsopgave

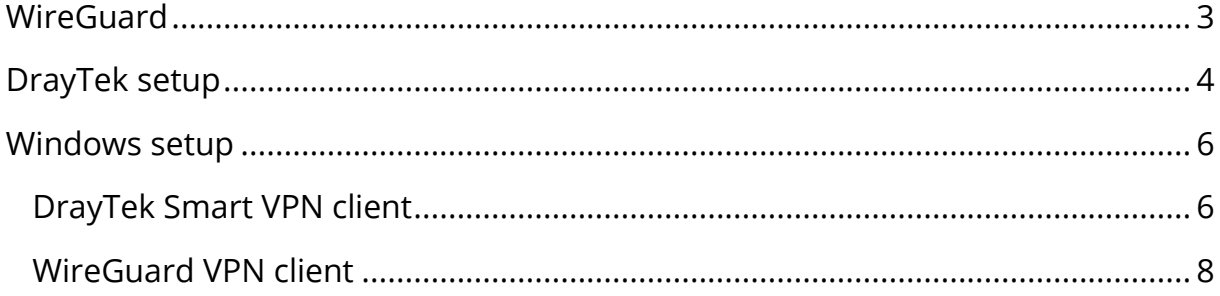

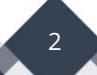

# <span id="page-2-0"></span>**WireGuard**

WireGuard is een veilig, snel en modern VPN-protocol. Een WireGuard VPN-verbinding wordt gemaakt door het uitwisselen van openbare sleutels.

Dit artikel laat zien hoe u een WireGuard VPN-tunnel tot stand kunt brengen tussen Vigor3910 en WireGuard VPN Client op Windows. Hiervoor heeft u twee mogelijkheden:

- Gebruik maken van de Smart VPN client
- Gebruik maken van de WireGuard VPN client

In beide gevallen dient u de WireGuard VPN client te installeren.

Belangrijk is dat uw DrayTek router een publiek / internet IP-adres heeft op de WAN poort. Indien de DrayTek router achter een bestaande NAT omgeving staat, kan dit problemen opleveren met VPN.

Controleer daarnaast of WireGuard als VPN protocol reeds is ingeschakeld op de DrayTek. Dit kan onder VPN and Remote Access >> Remote Access Control, na inschakelen dient de DrayTek een herstart te krijgen.

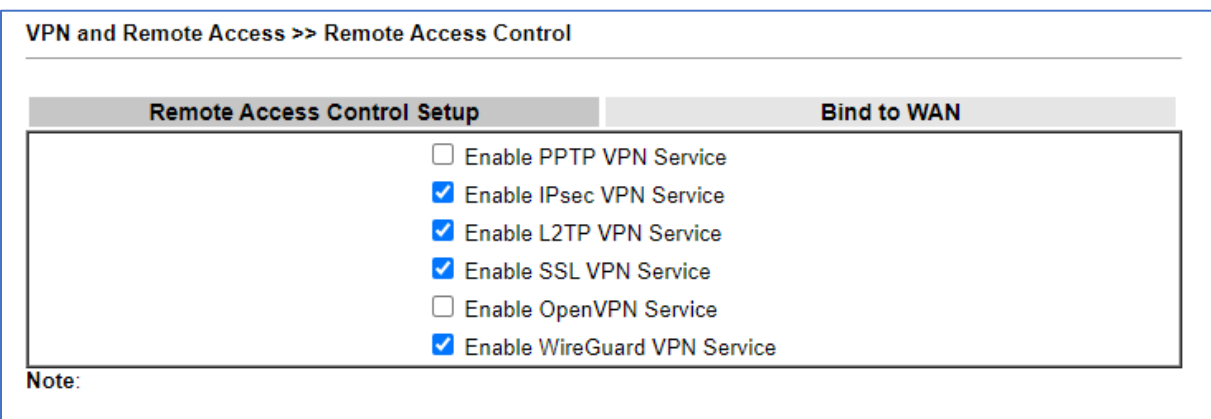

1. To allow VPN pass-through to a separate VPN server on the LAN, disable the services listed above that use the same protocol and ensure that NAT Open Ports or Port Redirection is well-configured.<br>2. Disable unused VPN services, enable <u>Brute Force Protection</u>, and **block unknown IP access** to the used

VPN services to reduce Cyberattacks.

WireGuard maakt gebruik van poort 51820. Deze poort moet bereikbaar zijn voor de VPN client. Eventueel is deze poort te wijzigen.

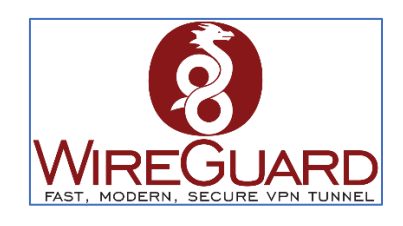

## <span id="page-3-0"></span>**DrayTek setup**

Ga in de DrayTek router naar **VPN and Remote Access >> WireGuard**, hier dient u een Private en Public key te genereren. Bij WireGuard Interface IP geeft u het LAN IP-adres op van de DrayTek router. Klik op **OK** om de instellingen op te slaan.

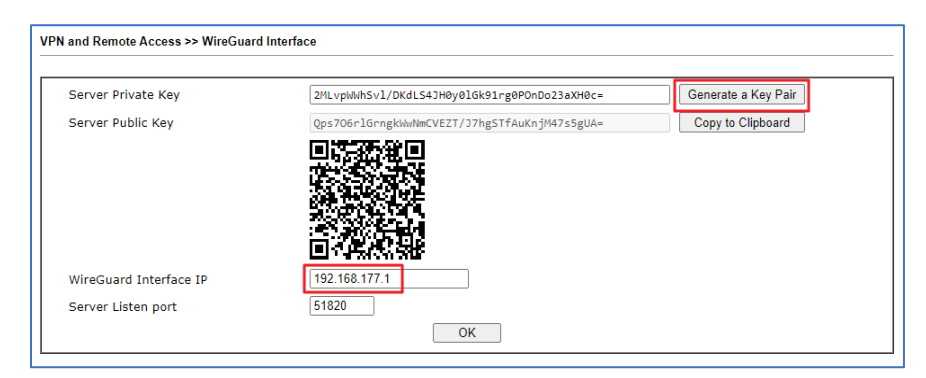

Creëer onder Remote Dial In user een VPN Account waarbij u WireGuard als Allowed Dial In Type selecteert. Daarnaast zijn de volgende instellingen belangrijk:

**Username:** Geef hier een gebruikersnaam op voor de VPN gebruiker.

**Assign Static IP Address:** Een WireGuard VPN gebruiker dient een vast/statisch IP-adres te hebben. Dit is noodzakelijk bij WireGuard.

**WireGuard Peer Setting:** Klik op Client Config Generator om een key/PSK te genereren. Dit zal een pop-up scherm openen zoals te zien is op de volgende pagina.

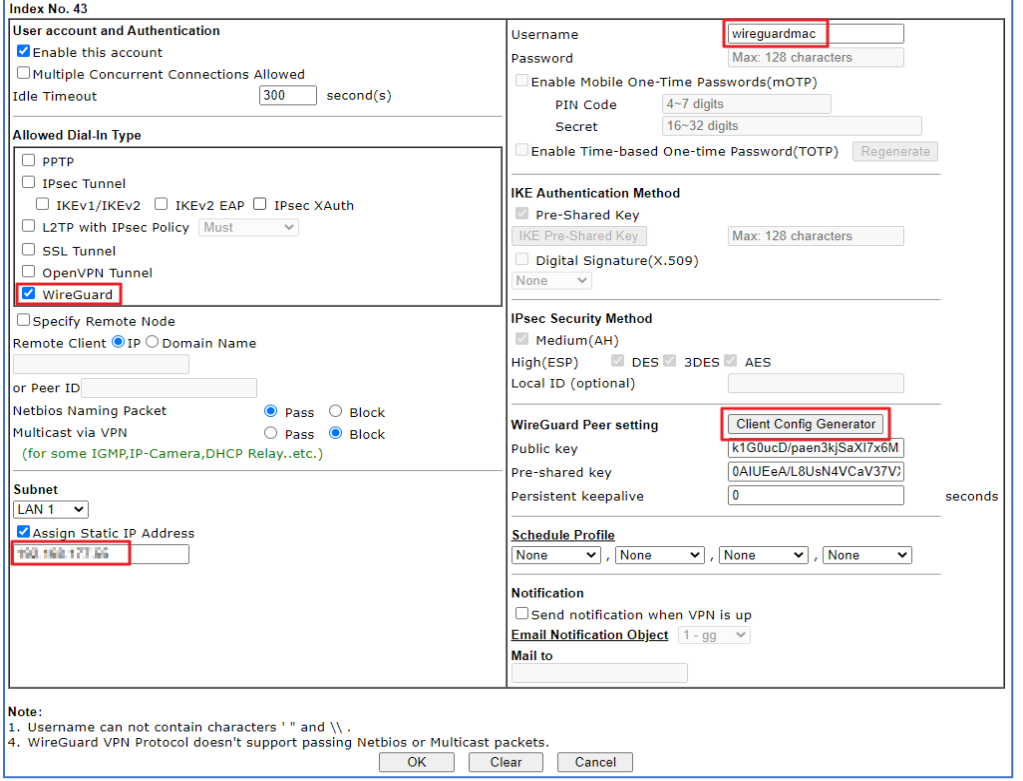

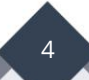

Hier genereert u een client private key, public key en pre-shared key(optioneel). Daarnaast zijn de onderstaande instellingen ook van belang:

**Client IP-address:** Private IP-adres die de VPN client krijgt op het moment van verbinden met het VPN account.

**VPN server:** WAN IP-adres of domain naam van de DrayTek.

**Set VPN as Default Gateway:** Stuur al het verkeer over de VPN tunnel(optioneel).

**DNS:** DNS adres die mee wordt gegeven na het opzetten van de VPN tunnel.

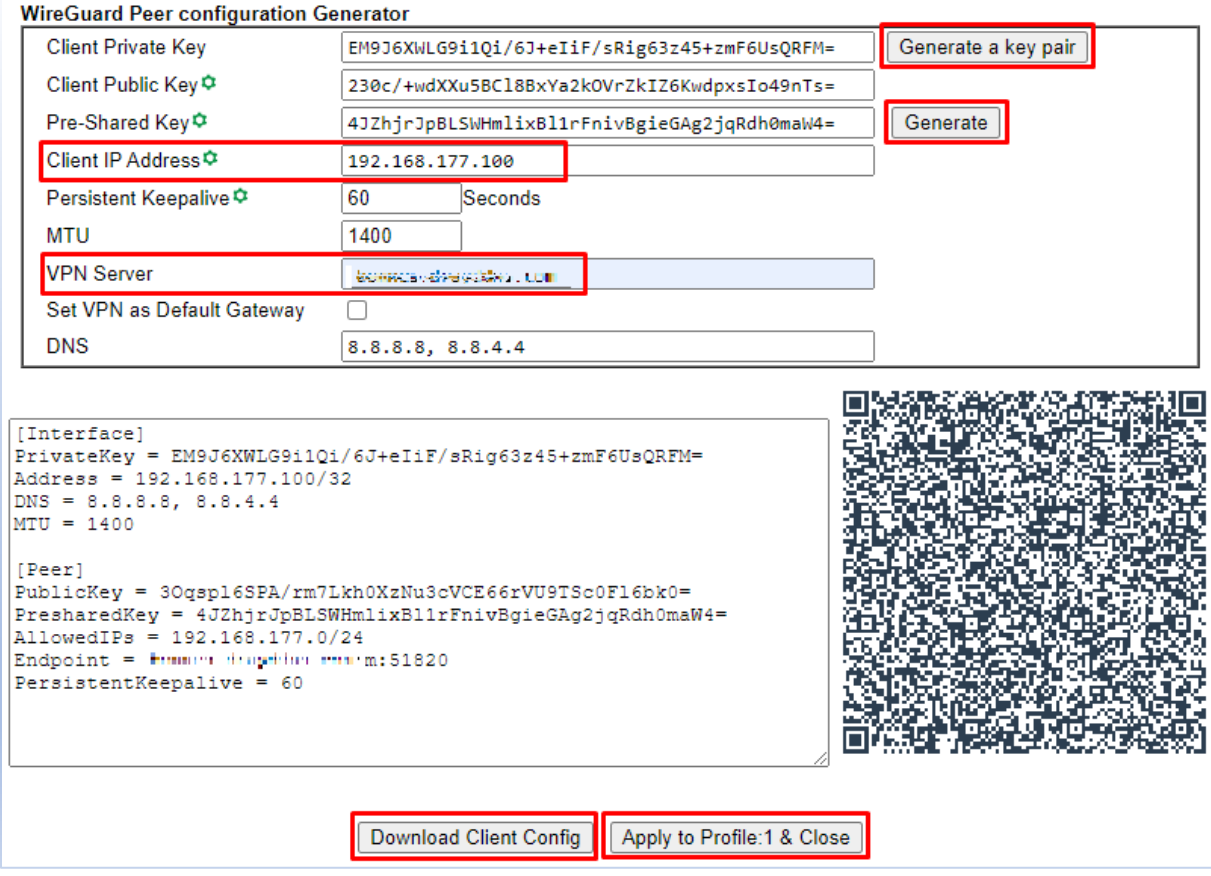

Wanneer u klaar bent met configureren, ziet u een Client configuratie klaar staan die te downloaden is. Deze is nodig op de VPN client (Windows) om een WireGuard verbinding te kunnen maken met de DrayTek router. Download daarom de client config en klik vervolgens op Apply to Profile & Close.

Klik vervolgens onderaan het VPN profiel overzicht op OK om het VPN profiel op te slaan.

# <span id="page-5-1"></span><span id="page-5-0"></span>**Windows setup DrayTek Smart VPN client**

Om gebruik te kunnen maken van WireGuard dient u de laatste versie van de Smart VPN client te downloaden, deze is beschikbaar op [www.draytek.nl.](http://www.draytek.nl/)

Daarnaast dient u de WireGuard VPN client te downloaden en installeren. Deze is beschikbaar via [www.wireguard.com/install/.](http://www.wireguard.com/install/)

Open de Smart VPN client en klik op **Add** om een nieuw VPN profiel toe te voegen en selecteer **WireGuard** als VPN type. Klik op **Import** om de WireGuard VPN config te importeren.

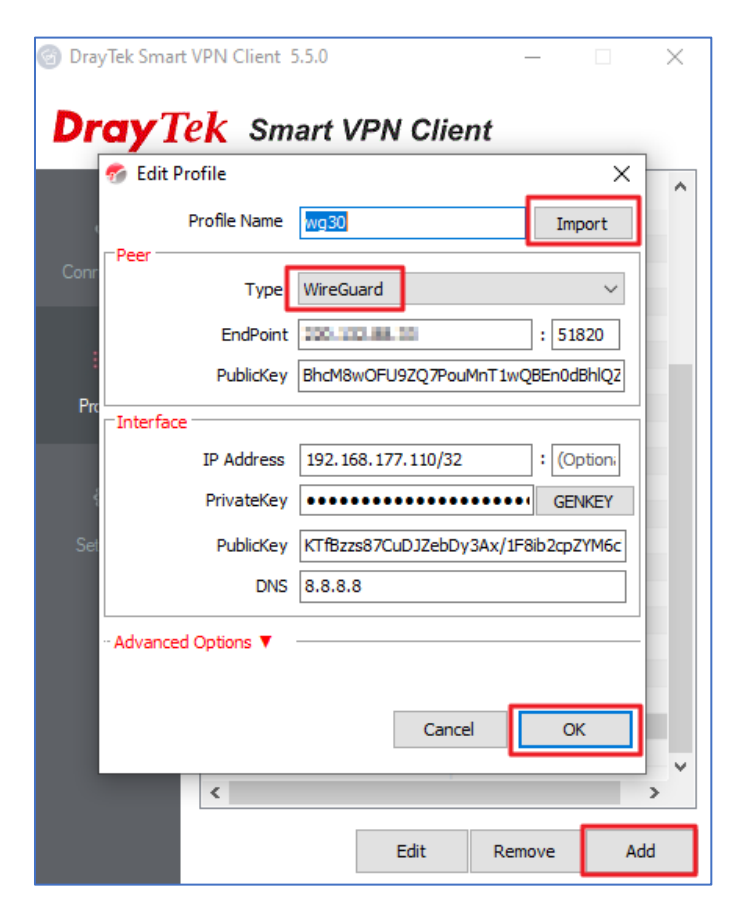

Klik op **OK** om het VPN profiel op te slaan.

Selecteer het VPN profiel en klik op **Connect** om de WireGuard tunnel te activeren.

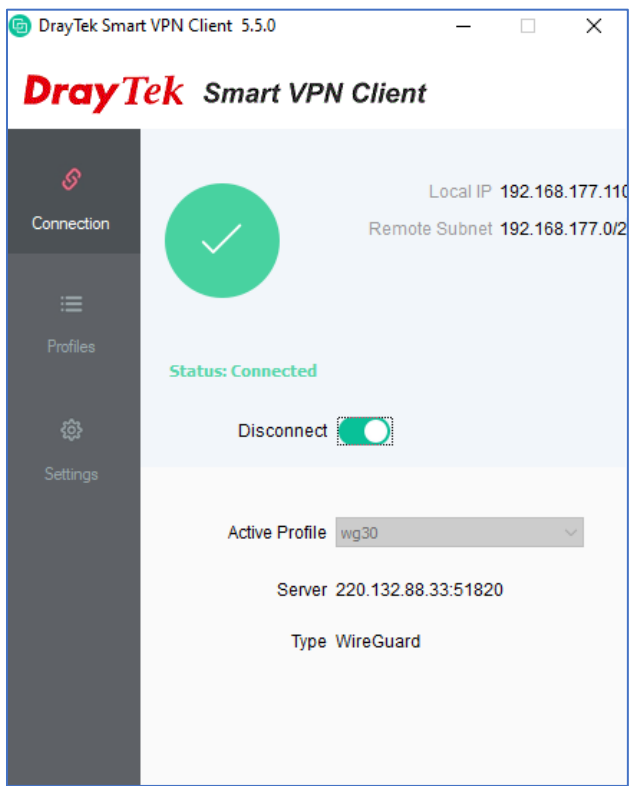

Middels een ping commando kunt u vervolgens eenvoudig testen of er data door de VPN tunnel loopt. Een ping naar het LAN IP-adres van de DrayTek router is hierin de meest eenvoudige test.

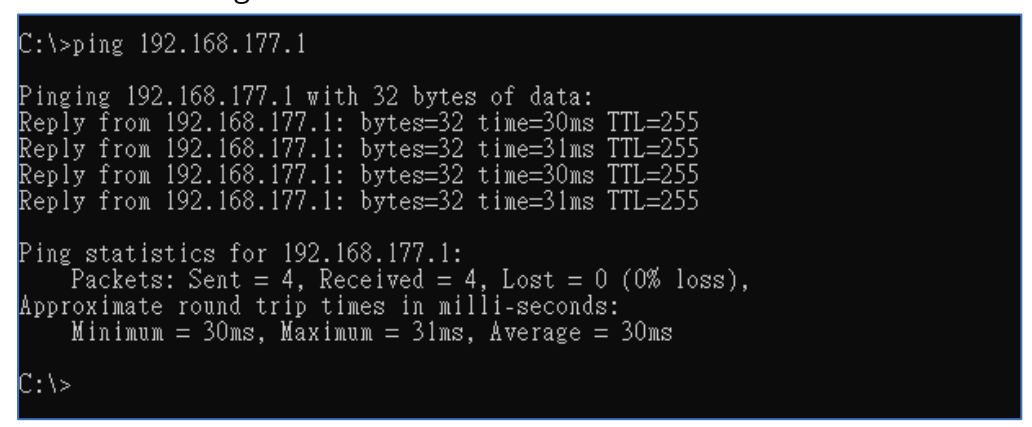

Daarnaast is de tunnel terug te vinden in de DrayTek router onder VPN Connection Status.

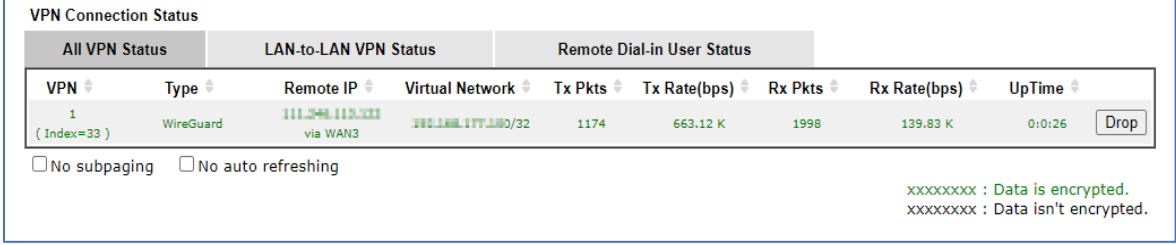

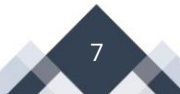

### <span id="page-7-0"></span>**WireGuard VPN client**

Download en installeer de WireGuard software via de website [\(www.wireguard.com/install/\)](http://www.wireguard.com/install/)

Start de WireGuard software op en klik op **Add Tunnel** om een VPN profiel te importeren. Selecteer hier de WireGuard config die gemaakt is in de DrayTek router.

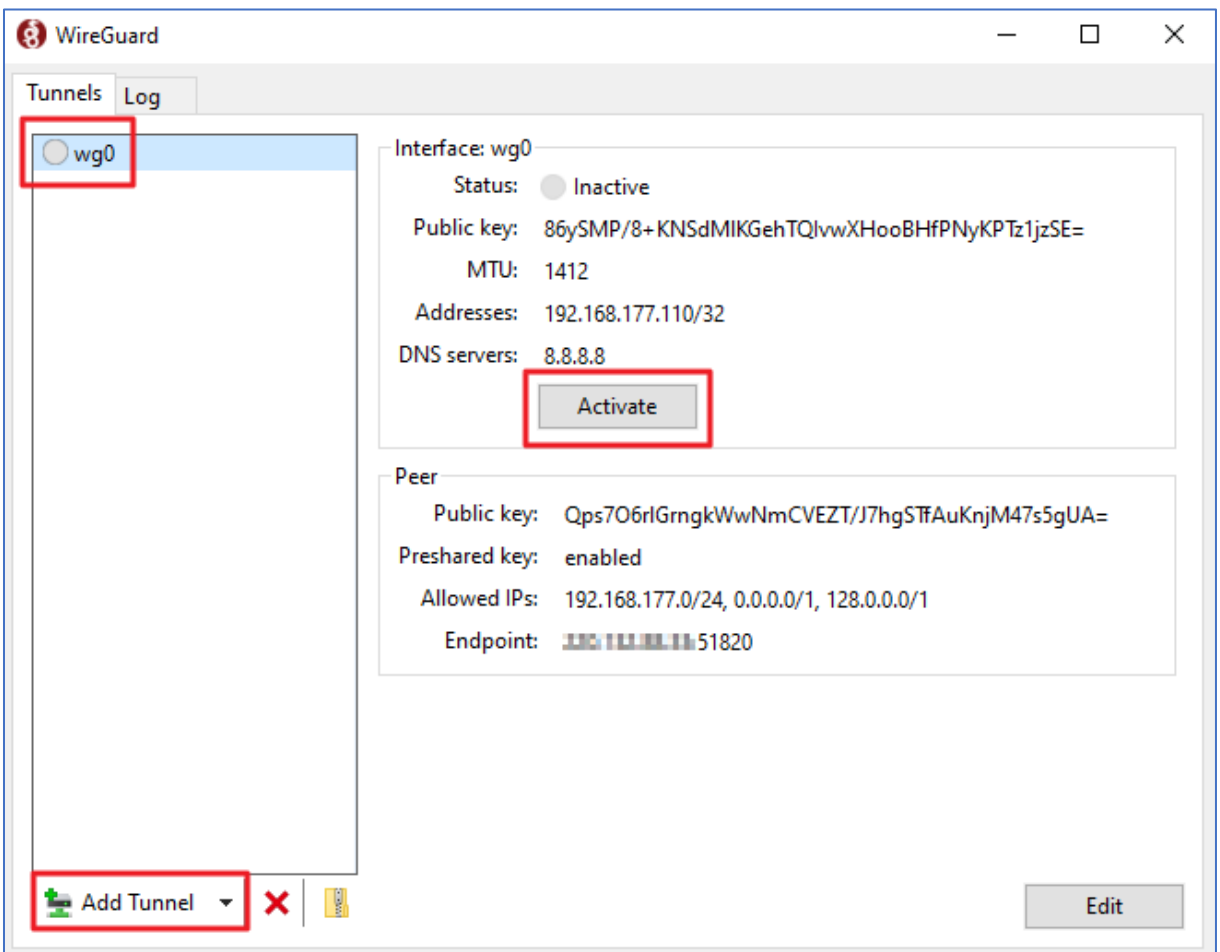

Om de WireGuard tunnel te starten klikt u op **Activate**.

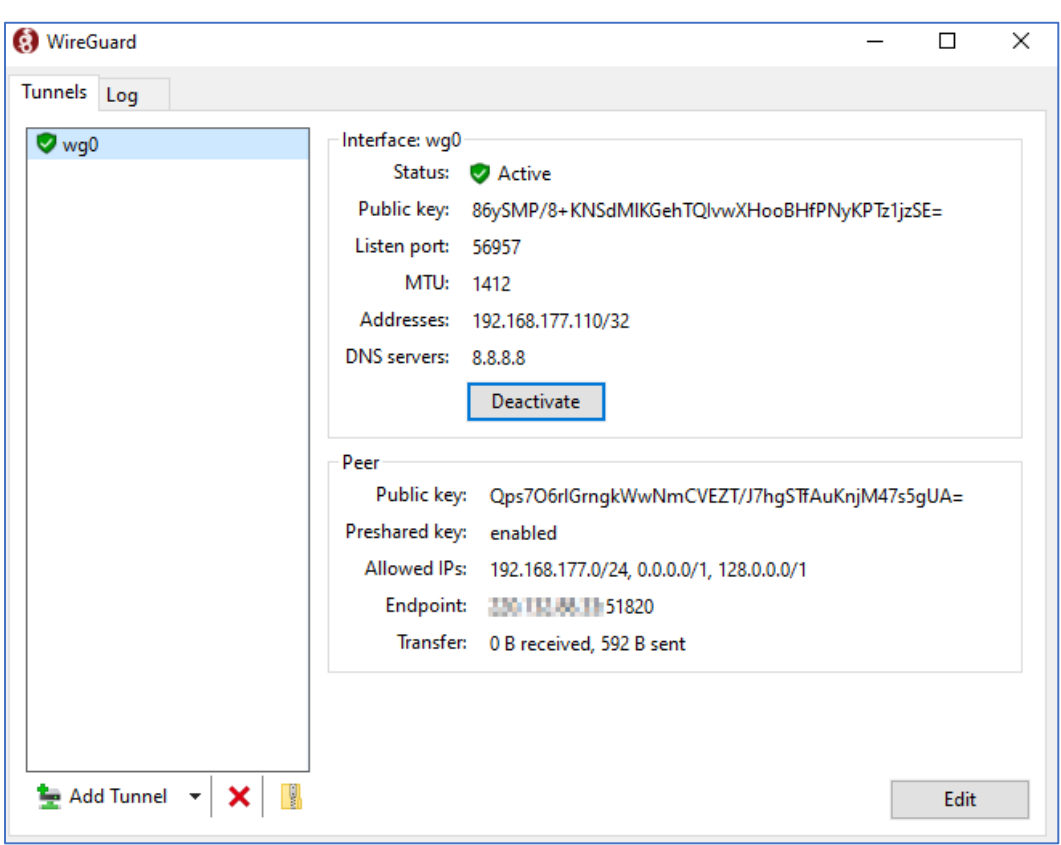

Middels een ping commando kunt u vervolgens eenvoudig testen of er data door de VPN tunnel loopt. Een ping naar het LAN IP-adres van de DrayTek router is hierin de meest eenvoudige test.

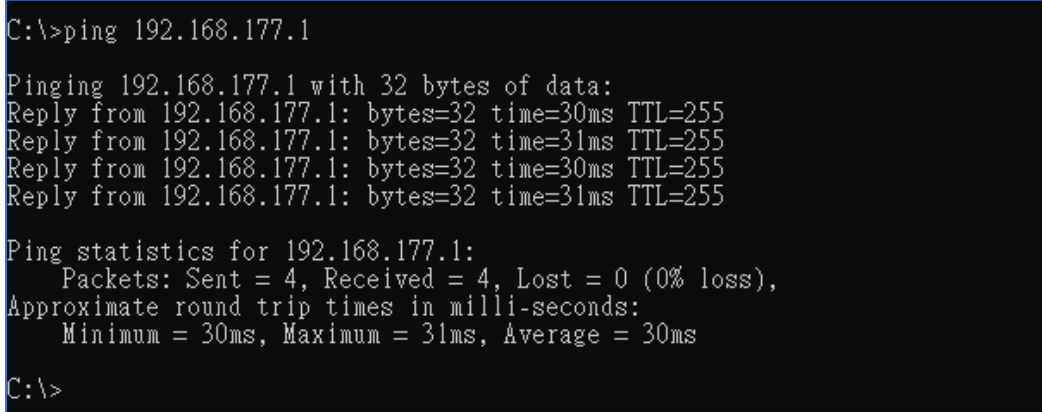

Daarnaast is de tunnel terug te vinden in de DrayTek router onder VPN Connection Status.

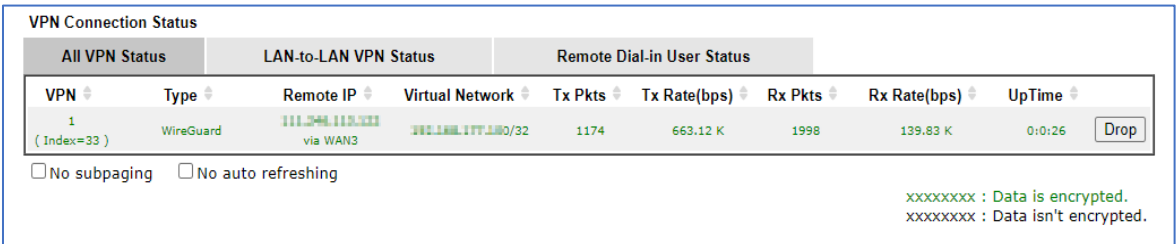

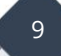

#### **Voorbehoud**

We behouden ons het recht voor om deze en andere documentatie te wijzigen zonder de verplichting gebruikers hiervan op de hoogte te stellen. Afbeeldingen en screenshots kunnen afwijken.

#### **Copyright verklaring**

#### © 2024 DrayTek

Alle rechten voorbehouden. Niets uit deze uitgave mag worden verveelvoudigd, opgeslagen in een geautomatiseerd gegevensbestand en/of openbaar gemaakt in enige vorm of op enige wijze, hetzij elektronisch, mechanisch, door fotokopieën, opnamen of op enige andere manier zonder voorafgaande schriftelijke toestemming van de uitgever.

Ondanks alle aan de samenstelling van deze handleiding bestede zorg kan noch de fabrikant, noch de auteur, noch de distributeur aansprakelijkheid aanvaarden voor schade die het gevolg is van enige fout uit deze uitgave.

#### **Trademarks**

Alle merken en geregistreerde merken zijn eigendom van hun respectievelijke eigenaren.